### Le diaporama: un outil pour communiquer des informations

**Le diaporama est un outil de restitution et de communication de l'information,composé d'une série de diapositives associant texte, images animées et son et s'enchaînant selon un ordre logique.** 

**Le diaporama, par sa clarté, sa concision et les effets d'animation est un bon support pour une intervention orale.**

1. Elaborer la maquette du diaporama:

Penser la structure générale et préparer le contenu de chaque diapositive. Ne pas perdre de vue qu'il faut apporter un maximum d'informations pertinentes dans un espace limité.

- ➔ Organiser les idées, les hiérarchiser et finaliser le plan.
- ➔ Penser à la progression logique et à l'enchaînement des informations, au rapport texte/image/son (attention à la redondance ou au superflu).
- ➔ Présenter une **page de titre** et un **sommaire** du diaporama.
- ➔ Choisir des titres et sous-titres accrocheurs.
- ➔ Rédiger des phrases courtes et précises.
- ➔ Stocker les documents iconographiques (images, tableaux, graphiques...), dans un dossier « Images ». Ne retenir que celles qui apportent une nouvelle information ou complètent le texte. Prévoir également une légende explicative pour chaque illustration.
- ➔ Respecter la législation en vigueur et veiller à toujours citer les sources.

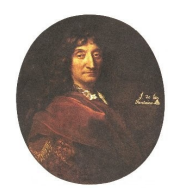

#### ➔ **Citation d'une illustration issue d'Internet:**

**Auteur, Prénom**. Titre du dessin, de la photo **In** Auteur du site, Prénom. *Titre du site* [en ligne]. Nom de l'éditeur, date de publication, date de mise à jour [date de consultation]. Disponibilité et accès **Largillière**. Jean de La Fontaine [portrait]. **In** *A la découverte de Jean de La Fontaine* [en ligne]. FT Press,1999- [consulté le 16 juin 2005]. Disponible sur: <http://www.lafontaine.net/lafontaine/lafontaine.php?id=43>

```
Portrait de Jean de La Fontaine
```
➔ La bibliographie finale, des documents annexes comme un glossaire et un répertoire de sites validés peuvent constituer les dernières diapositives.

#### 2. Elaborer la charte graphique du diaporama:

- ➔ Pour que chaque diapositive fasse partie d'un ensemble cohérent il faut respecter une **charte graphique** (Règles de mise en page, couleurs, fond de page, typographie (polices), éléments graphiques (logo, icônes, boutons...)
- ➔ Cette charte contribuera également à mettre en valeur l'information et rendra lisible la hiérarchisation des informations.
- ➔ Les informations doivent être claires et lisibles, mieux vaut préférer la sobriété et la simplicité.
- → Le choix des animations se fait non seulement pour leur côté attrayant mais aussi pour permettre de guider la lecture et de suivre le plan.

# 3. Conception du diaporama pas à pas:

- ➔ Ouvrez le logiciel de présentation OpenOffice Impress que vous trouvez dans la suite bureautique.
- ➔ La fenêtre de l'assistant s'ouvre alors.

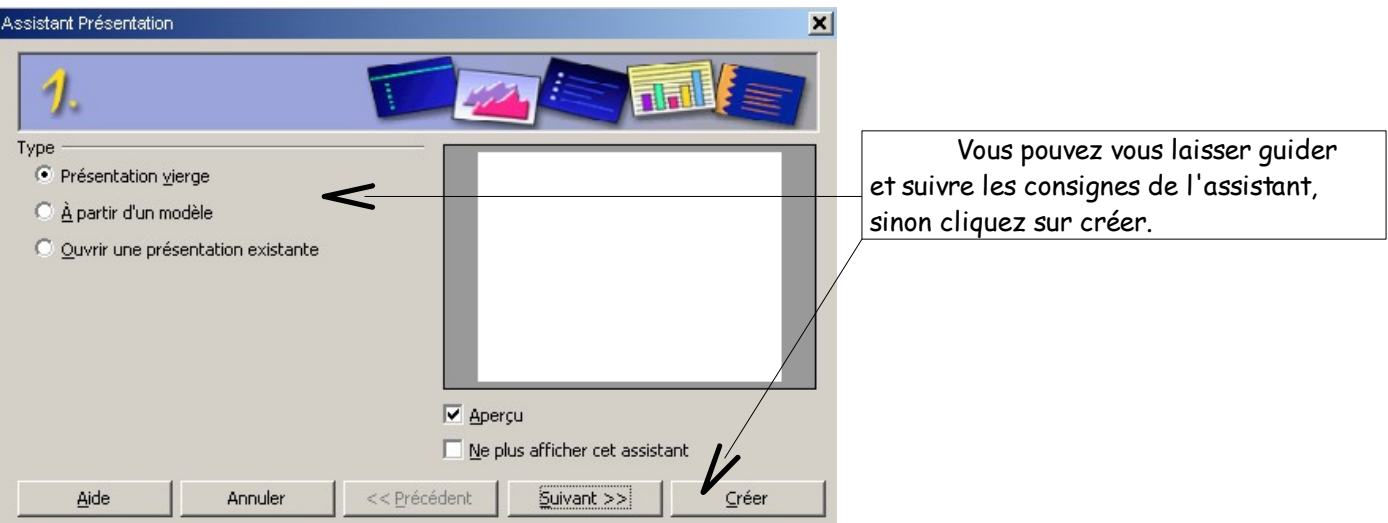

**Petite précaution:** enregistrez votre travail dès sa création (dans Mes documents, Ma classe ou clé USB et donnez un nom significatif). Au cours de votre travail, cliquez de temps en temps sur la disquette dans la barre d'outil pour sauvegarder régulièrement ce que vous avez fait.

# 3.1 Création des diapositives et mise en forme de l'information:

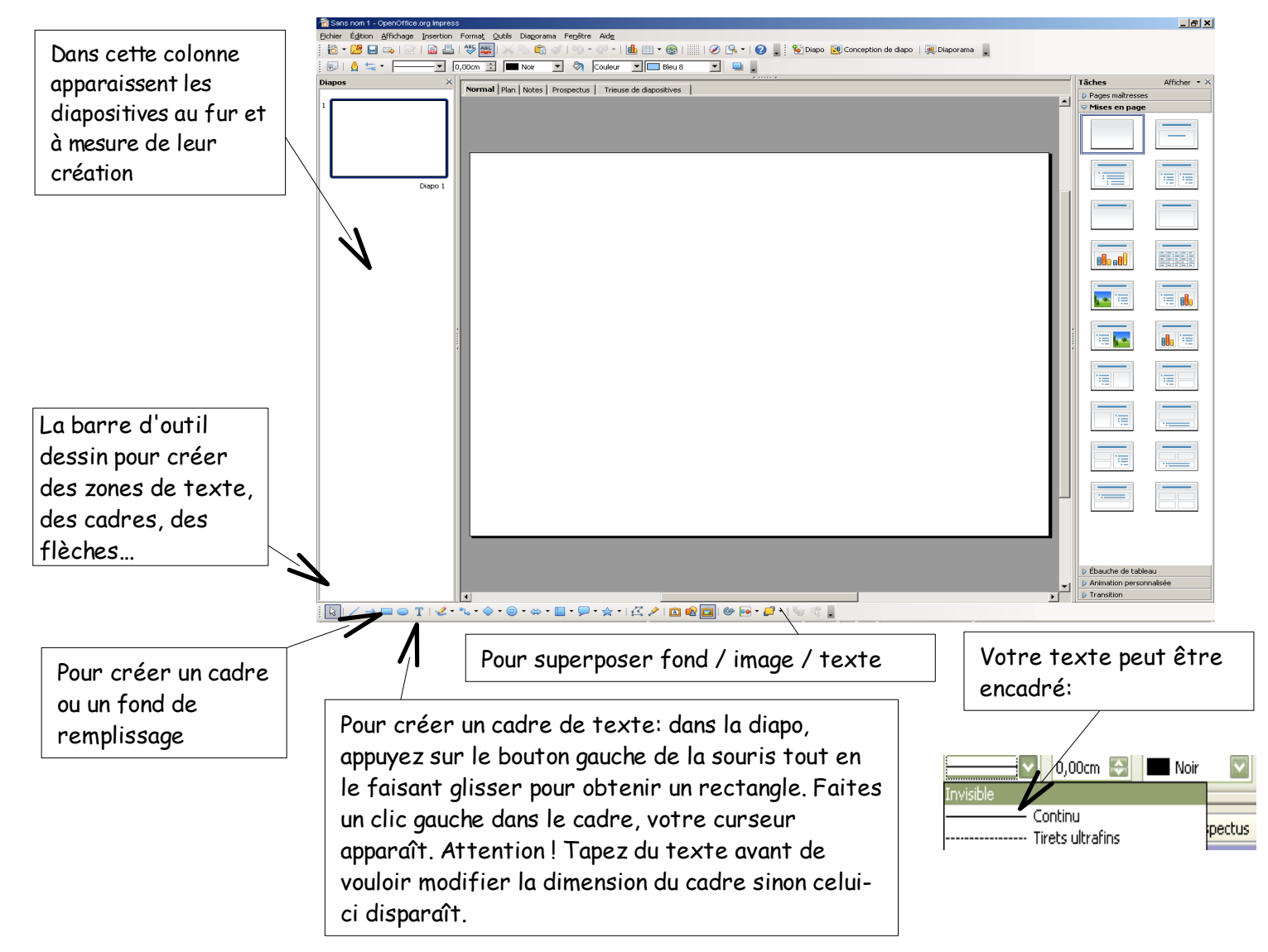

## 3.1.1 Les insertions d'images (illustrations, photographies, tableaux, graphiques...)

➔ Les images ont été regroupées et stockées dans un dossier clairement nommé et enregistré dans Ma classe ou dans Mes documents.

➔ Toutes les références nécessaires à la citation des sources et au respect du droit d'auteur ont été préalablement relevées.

➔ Dans la barre d'outil, cliquez sur « Insérer », puis sur « Image » et activez « A partir d'un fichier » .

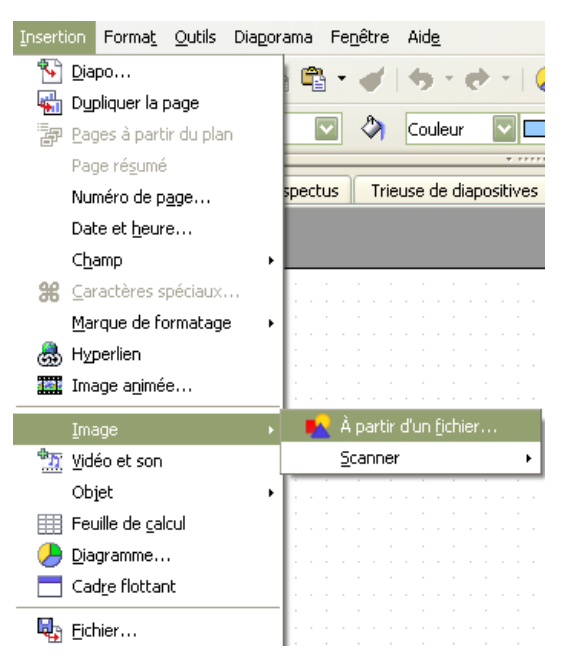

Recherchez alors le dossier dans lequel sont stockées les images. Repérez l'image et sélectionnez-la par un clic de gauche. Cliquez ensuite sur « ouvrir »: l'image s'insère dans la diapositive.

A vous de la placer, de lui donner la taille souhaitée (clic droit, « position et taille », cliquer sur « proportionnel » et changer une des dimensions).

Vous pouvez aussi simplifier la démarche en collant directement votre image.

#### **N'oubliez pas de légender l'illustration et de citer ses références bibliographiques.**

### 3.1.2 Les animations personnalisées pour dynamiser le texte et guider la lecture

➔ Vous pouvez animer vos différents pavés d'information, les faire apparaître au clic de souris ou disparaître pour suivre votre plan.

➔ **Conseil:** évitez de multiplier les effets et gardez une unité au niveau de votre diaporama: un effet pour les titres par exemple, un autre pour le reste des informations. Pensez à ne pas fatiguer visuellement vos lecteurs et à garder une cohérence entre les diapositives !

➔ Activez la zone de texte ou l'illustration et cliquez sur « Animation personnalisée ».

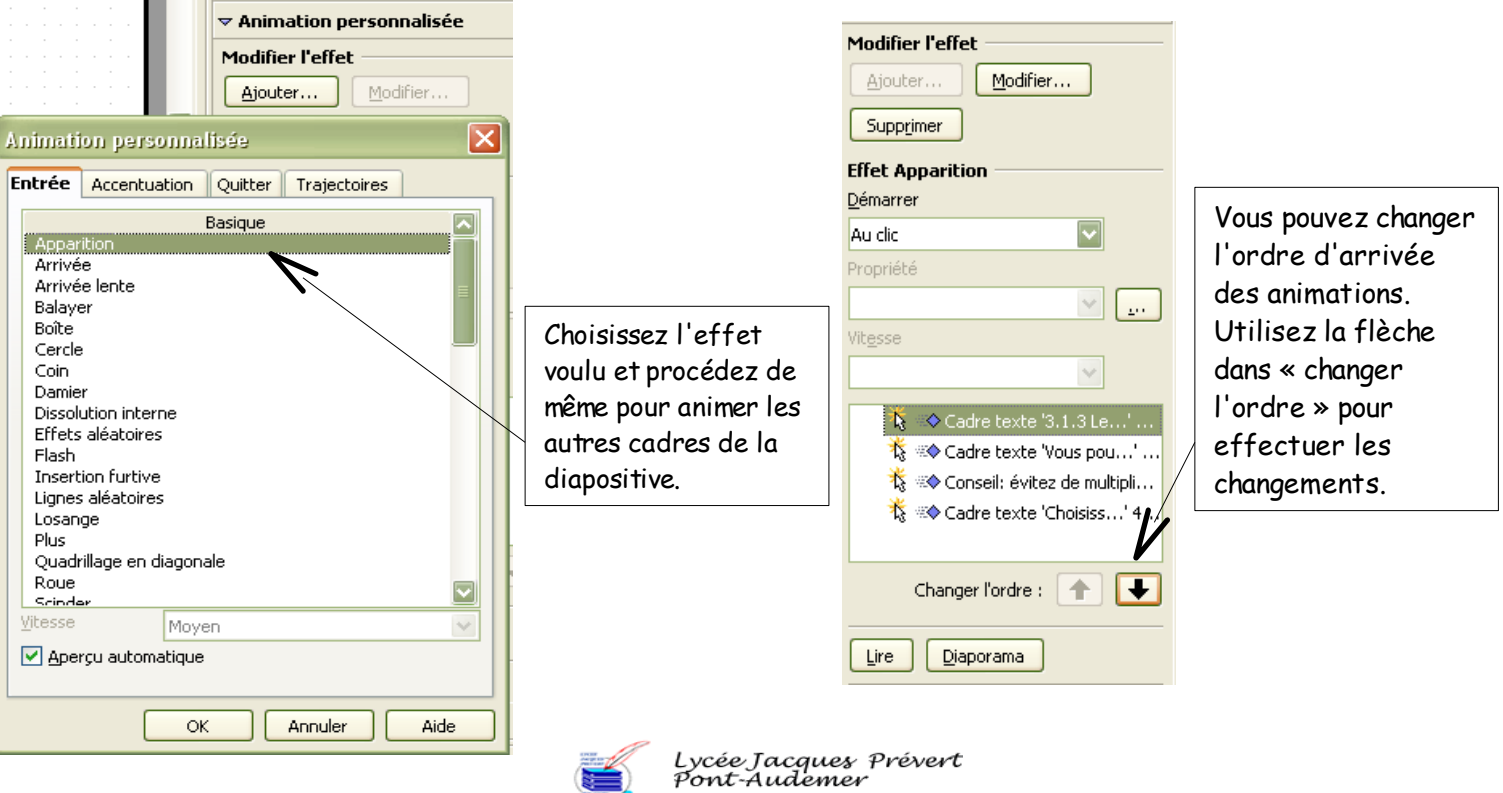